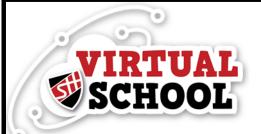

## Welcome Year 6 - Logging On

You can access your school account and everything you need for virtual school via the school website.

1. Go to <a href="http://">http://</a> www.shottonhallacademy.co.uk/

Sign in

2. Click OFFICE 365 in the top right corner.

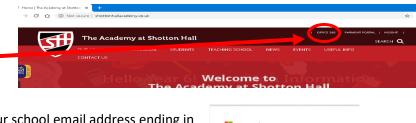

Taking you to your organisation's sign-in page

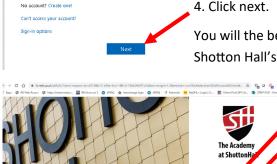

3. Enter your school email address ending in @shottonhallacademy.co.uk.

4. Click next.

You will the be taken to the Academy at Shotton Hall's sign in page.

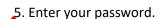

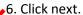

7. If you are on a private device, click yes to staying signed in.

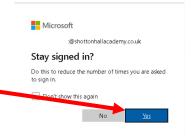

Welcome to Office365. Your school account gives you access to the entire Microsoft Office Suite for free! You can use online by clicking the app name, or install on your device by clicking Install office and selecting Office365 apps.

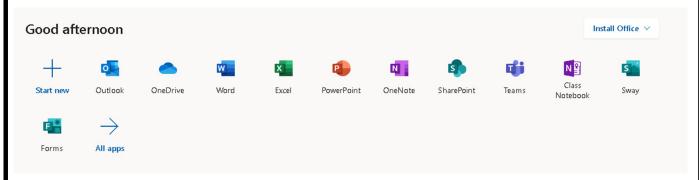

The apps you are most likely to use straight away are:

- Outlook Emails
- OneDrive Where you can save all your files
- Word For word processing (written tasks)
- PowerPoint For presentations
- Teams For meeting as a class with your teacher for lessons

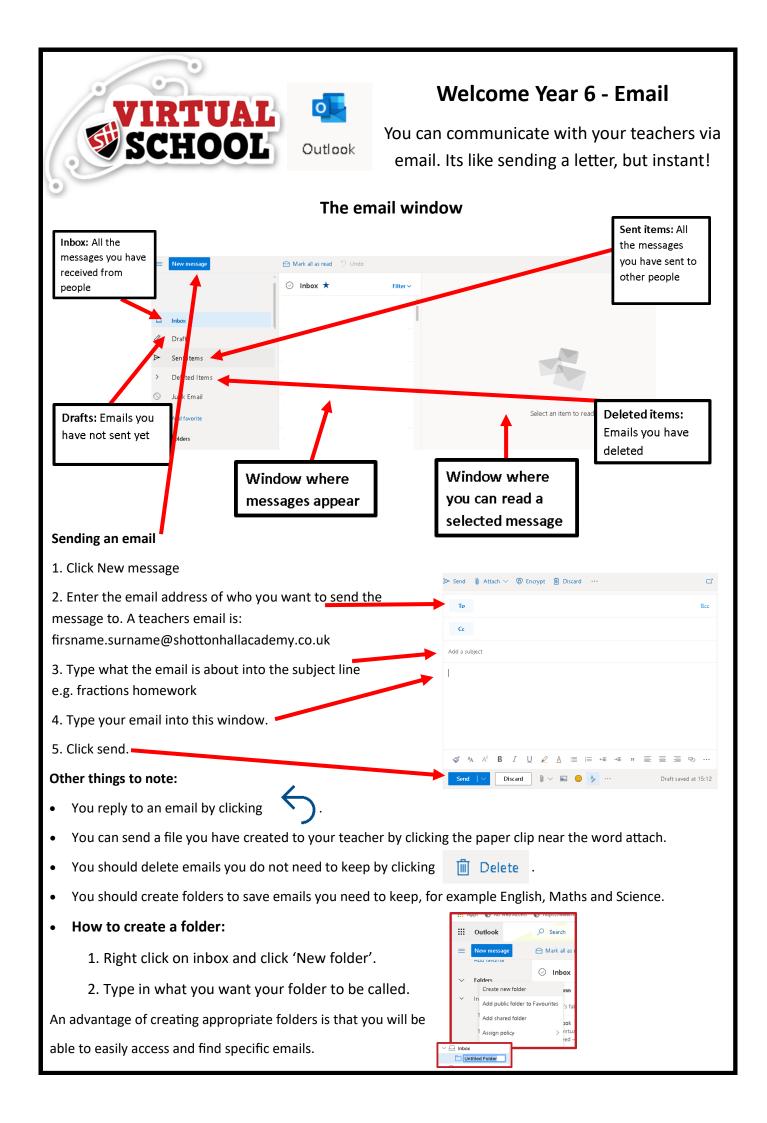